## **ART 2**

## **\*\*\*\*\*\*\*\*\*\*CREATING A DIGITAL PORTFOLIO\*\*\*\*\*\*\*\*\*\***

As an artist, you become defined by your artwork. Your artwork helps highlight your style, your vision, and your artistic eye. In the past, artists displayed their work in a physical form by carrying around all their artwork to show to potential clients, eventually creating slides of their work, and now displaying their artwork online in order to reach more people.

Now, it's your turn...

You are going to create a google site. This site will serve as your digital portfolio throughout the year. Your site must contain the following pages…

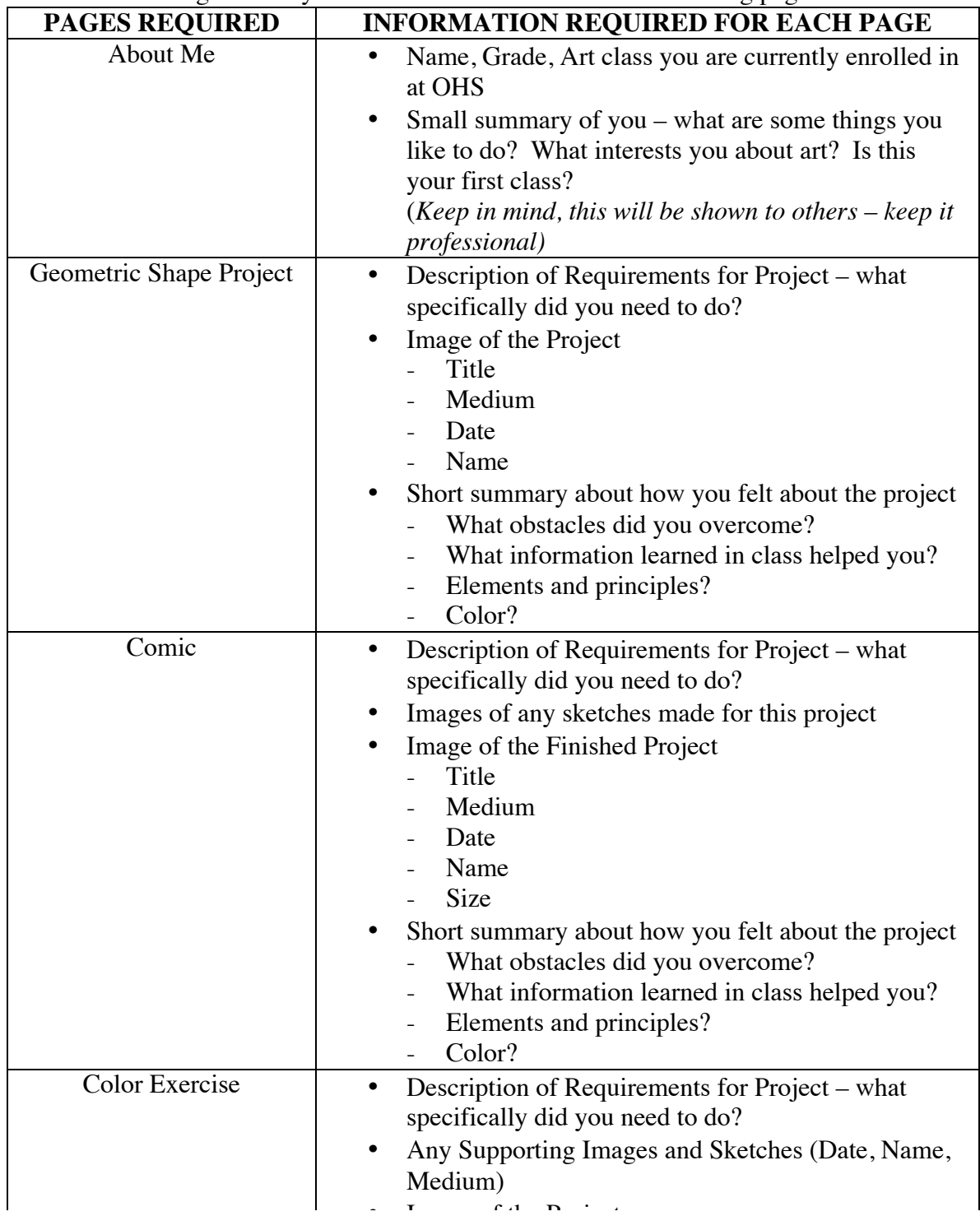

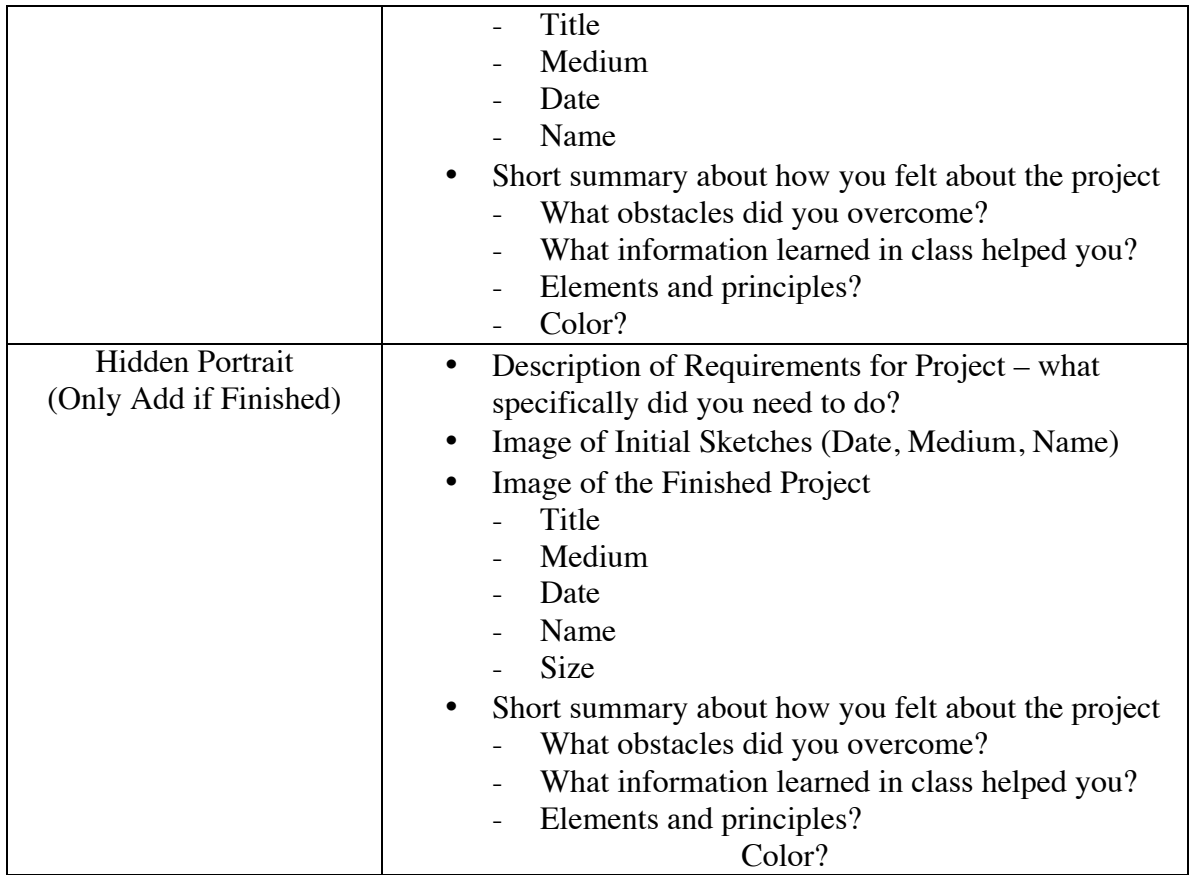

\* You will be responsible for the upkeep of this site for a grade at the end of the semester. \*Additional assignments will be given for this website throughout the year.

## **UNSURE HOW TO DO THIS...?**

- 1. Log into your school email. Go up to the right upper side of the page and click on the 9 small grey squares. Click on it.
- 2. A drop down menu will appear. Click on "sites" at the bottom left hand corner.
- 3. On the left hand side of the page is a button marked "create." If you are already familiar with google sites, than you can create your own template. However, if you think you may struggle with this, browse the gallery for more pre designed templates.
- 4. Name your site and click "create."
- 5. To edit your site, click on the "pencil" at the top of the site. It will allow you to change specific things about your page.
- 6. If you wish to change the actual format of your website, go up to the top right hand corner of the site and click on the gear.
	- a. You can even choose "edit site layout" to update the layout of your website.
	- b. "Manage website" under the gear will aid in changing font as well
- 7. To include a picture, click "Insert" and Picture. Once the picture has been inserted, you can change its size by clicking S, M, or L.
	- a. For pictures, you may use your phone or use the art department camera.
- 8. Play around with the google app to see what you can do!
- 9. Make sure to include the images and information necessary.
- 10. When finished, click share to raeann.daughtry@orange.k12.nc.us
- 11. Good luck!